# **Password Reset Registration**

When signing into your Office 365 portal or email account, you will be asked to setup your password reset information. This can either be from a set of security questions, or a secondary email account.

When signing in you should see the below screen:

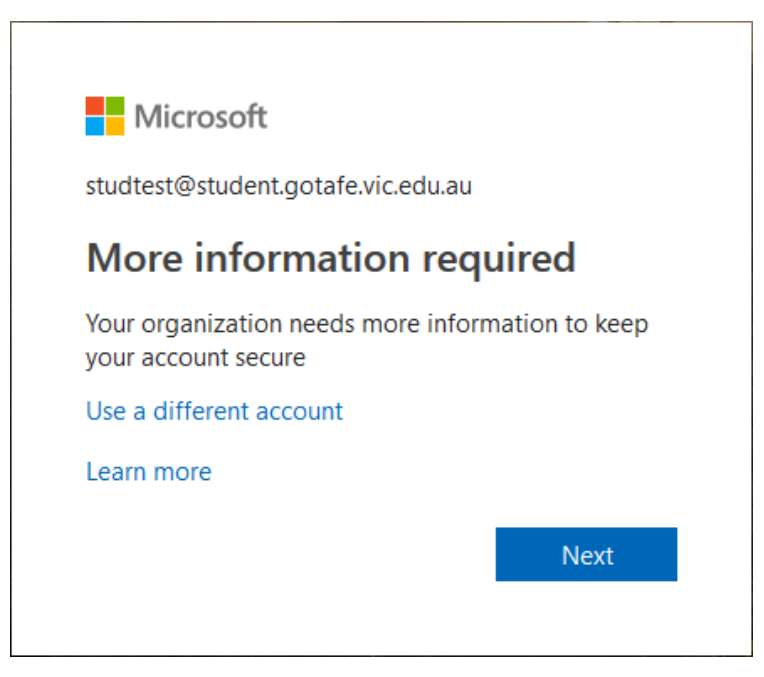

After clicking 'Next' you will see the following screen with 2 options.

Option 1 – Setup a secondary email account for password recovery

Option 2 – Setup 4 security questions for password recovery

You only need to setup **ONE** of these choices.

Microsoft

## don't lose access to your account!

To make sure you can reset your password, we need to collect some info so we secure. You'll need to set up at least 1 of the options below.

Authentication Email is not configured. Set it up now

Security Questions are not configured. Set them up now

#### If you choose to setup the 'Security Questions', you will see the following window:

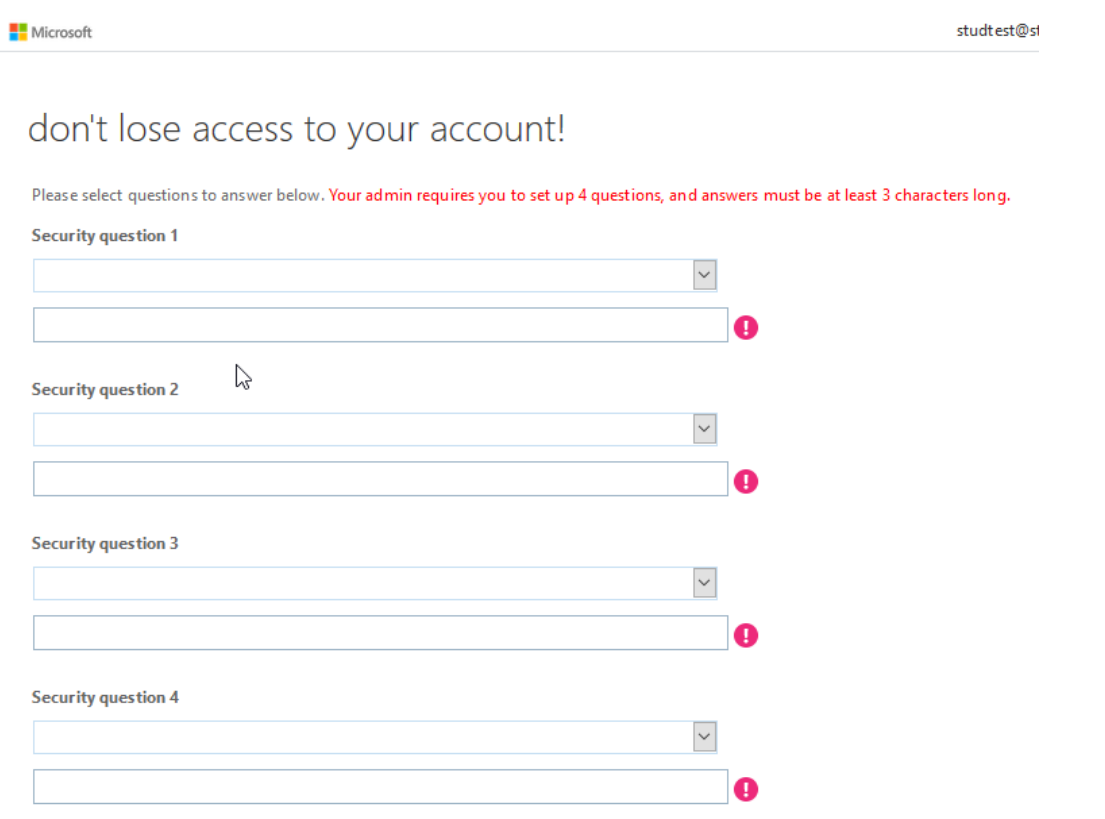

Below is a window showing the type of questions you can choose from. As required, you need to setup 4 questions and the answers must be at least 3 characters in length. Note: The answers may also be case sensitive.

### don't lose access to your account!

Please select questions to answer below. Your admin requires you to set up 4 questions, and answers must be at least 3 characters long.

**Security question 1** 

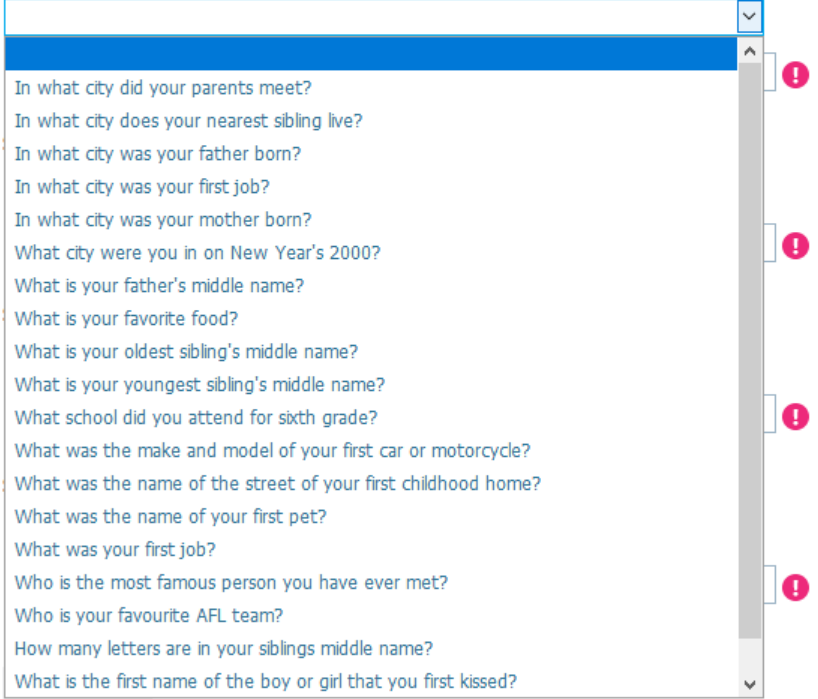

Once all security questions have been entered successfully, you will see the **GREEN** tick to show you are successfully finished. Click the 'Finish' button and login.

If you wish to setup the 'Authentication Email' you can click 'Setup it up now' and go through those steps.

Remember, you only need to setup **one** of these options only.

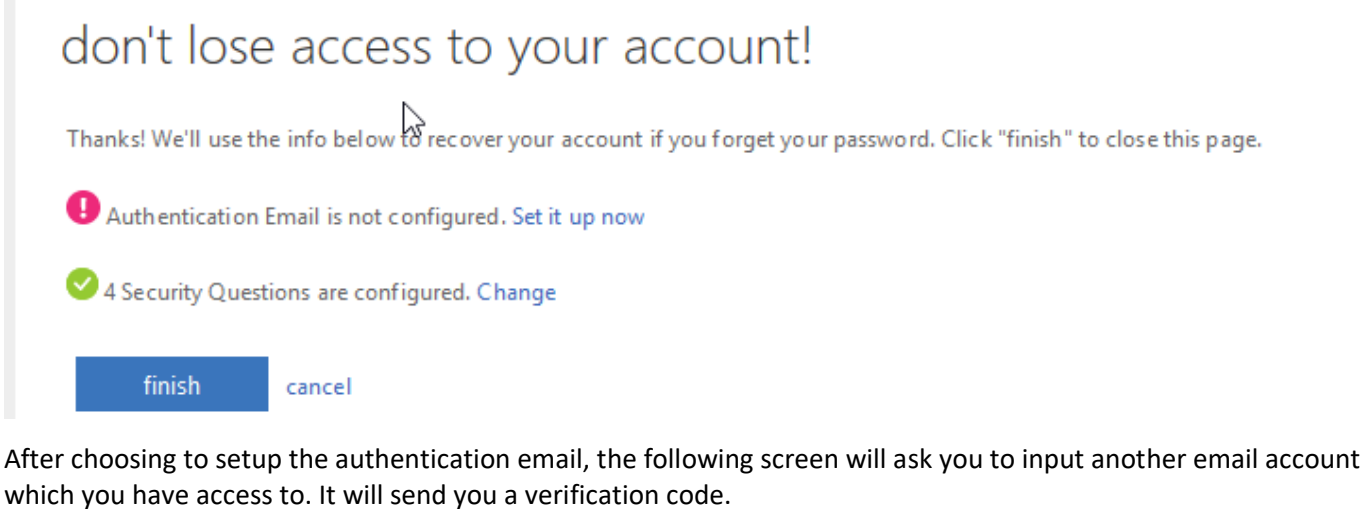

## don't lose access to your account!

Please verify your authentication email address below. Don't use your primary work or school email.

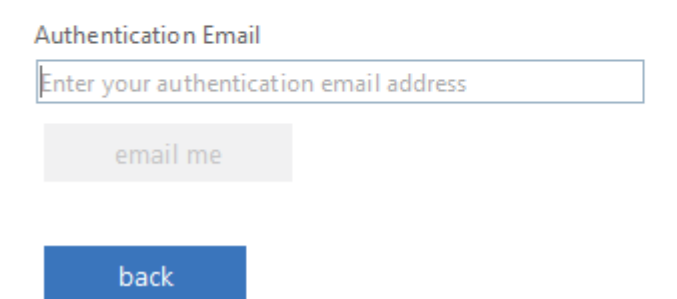

Login to this secondary email account to retrieve the verification code. **The below image is a sample.**

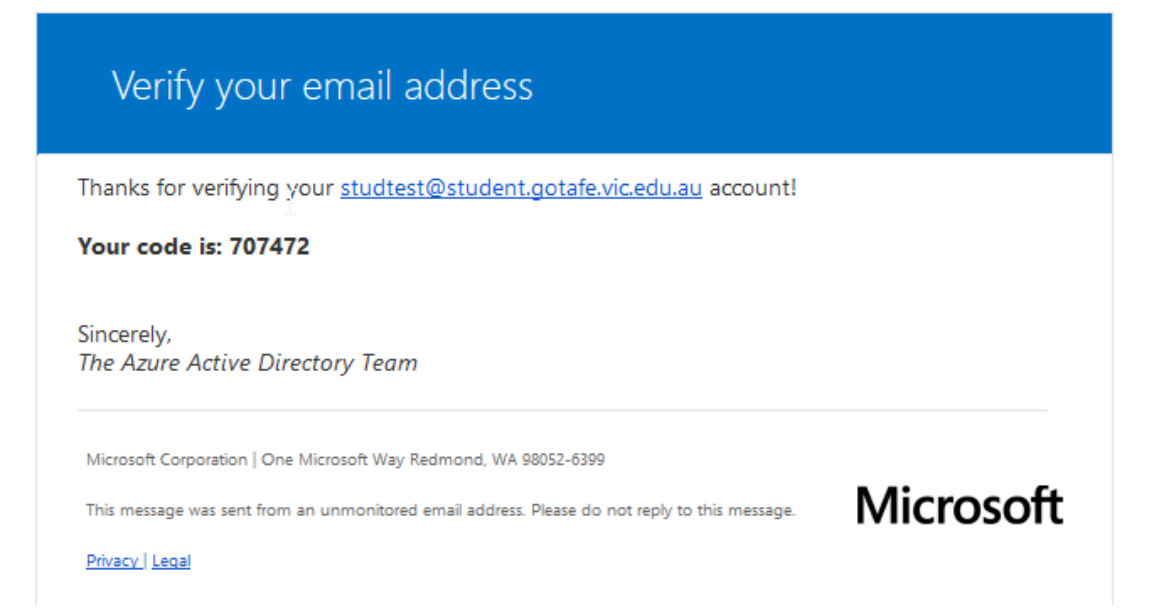

Copy the verification code into the blank box and click 'verify'.

## don't lose access to your account!

Please verify your authentication email address below. Don't use your primary work or school email.

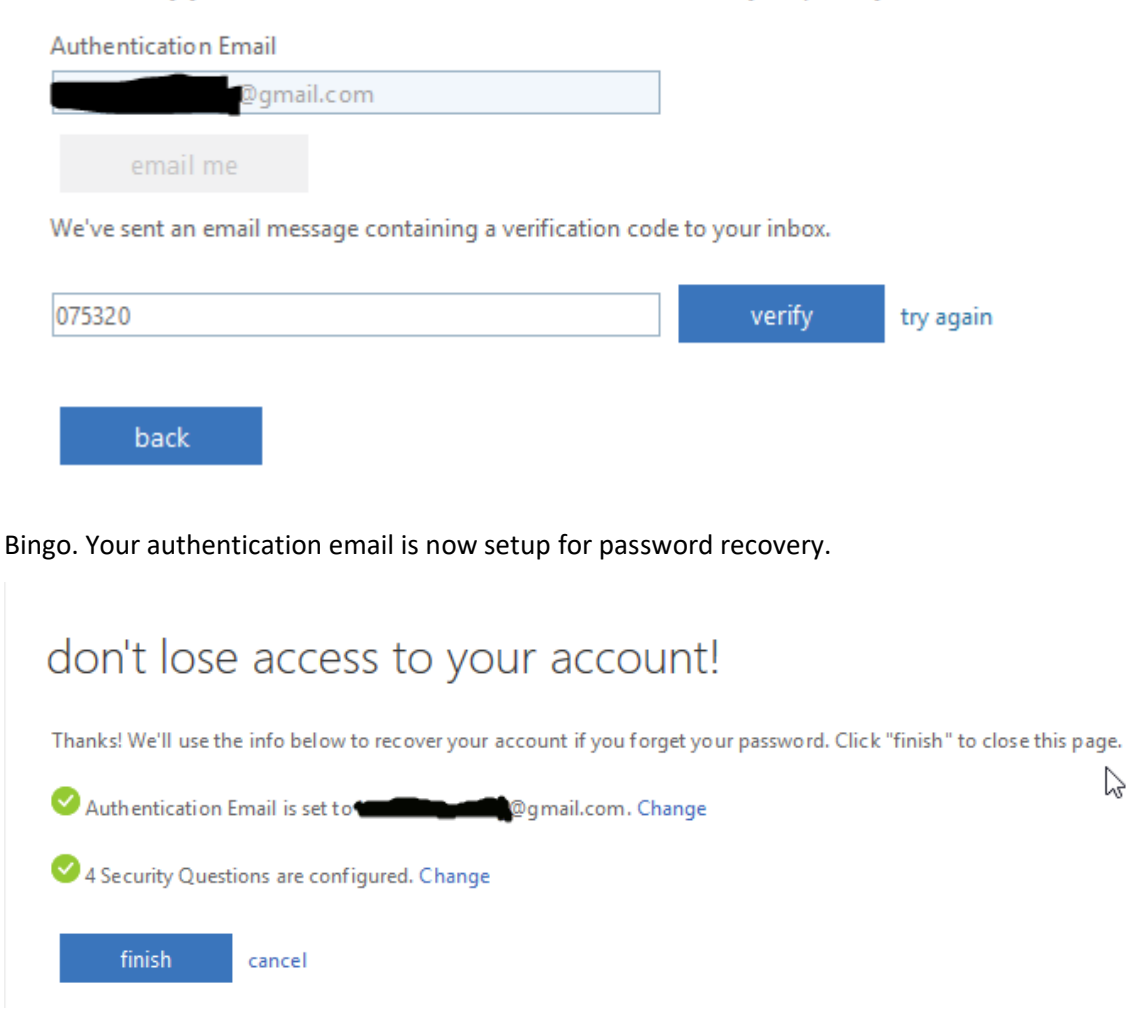

ピ

If you've forgotten your password, you can go to the following link to do a password reset.

You can only do a password reset after you've either setup a recovery email or security questions.

[https://passwordreset.microsoftonline.com](https://passwordreset.microsoftonline.com/)

The below screen is the password reset page. Input your office 365 email address along with the capture characters. Click 'Next' to continue.

### **Microsoft**

## Get back into your account

### Who are you?

To recover your account, begin by entering your user ID and the characters in the picture or audio below.

User ID:

studtest@student.gotafe.vic.edu.au

Example: user@contoso.onmicrosoft.com or user@contoso.com

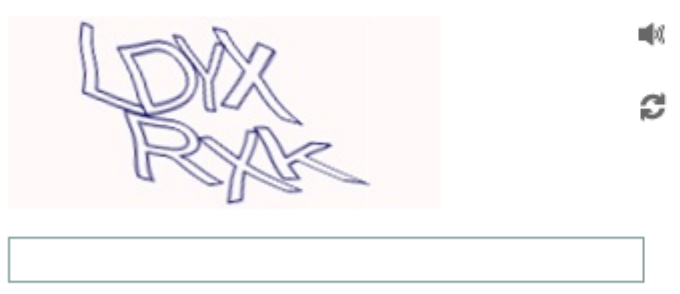

Enter the characters in the picture or the words in the audio.

Next

Cancel

You will have an option to choose how you want to reset your password. Either through the alternate email account or the security questions, depending on which one you've setup.

### **Microsoft**

## Get back into your account

**verification step 1** > choose a new password

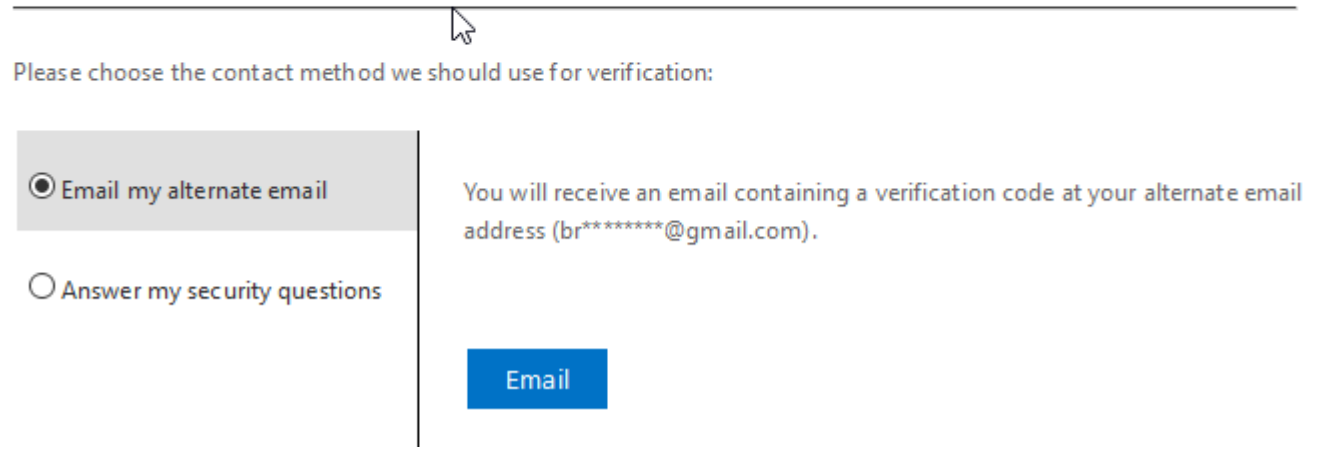

If you chose the security questions option. Input the correct answers and click next.

## Get back into your account

#### **verification step 1** > choose a new password

Please choose the contact method we should use for verification:

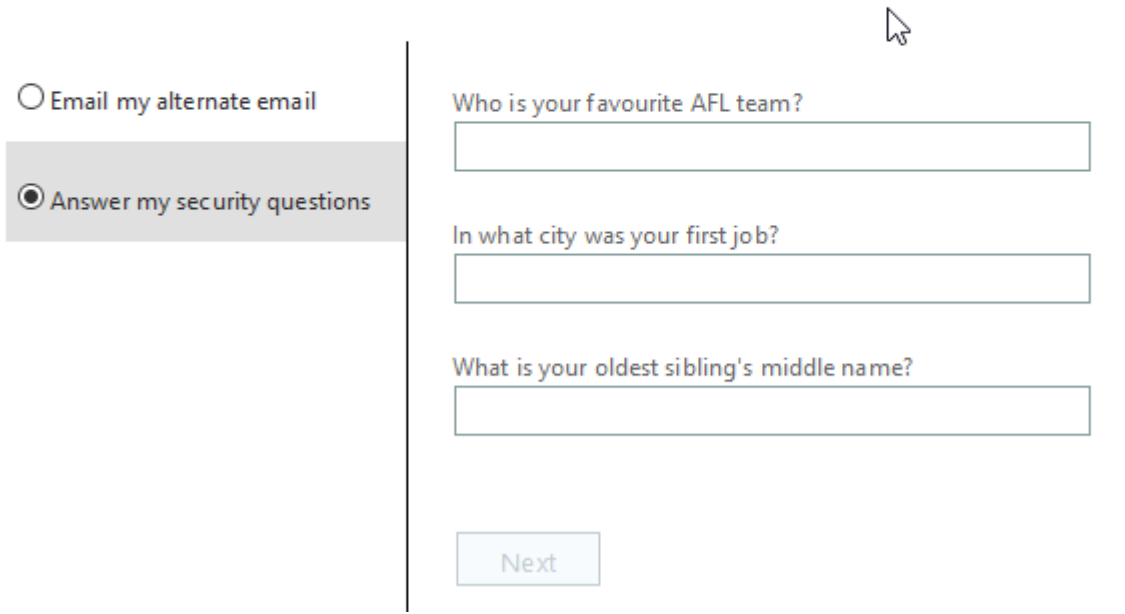

If you answered all the security questions correctly, you will then get the prompt to set a new password. The password must be at least 8 characters in length and have a capital and number/special character in it.

Eg. Chocolateisnice69&

### **Microsoft**

## Get back into your account

verification step  $1 \vee$  > choose a new password

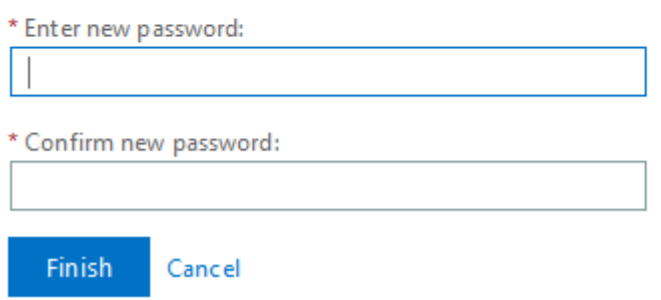

Congratulations, your password has been reset and you should now be able to login again.

### **Microsoft**

## Get back into your account Your password has been reset

To sign in with your new password, click here.

じ

If you chose to reset your password using the alternate email address, select that option and click the blue 'Email' button.

#### Microsoft

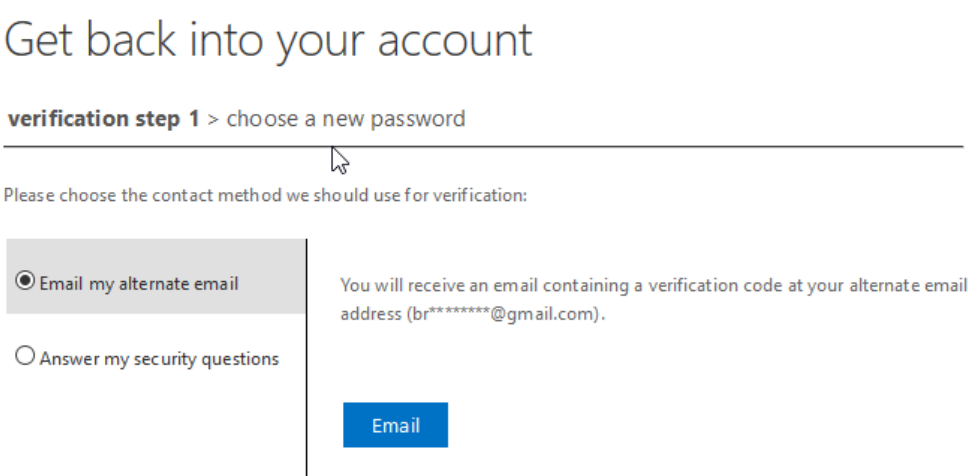

You will receive a verification code in your alternate email account. Retrieve the code and input it in the below screen.

## Get back into your account

verification step 1 > choose a new password

Please choose the contact method we should use for verification:

and the control of the con-

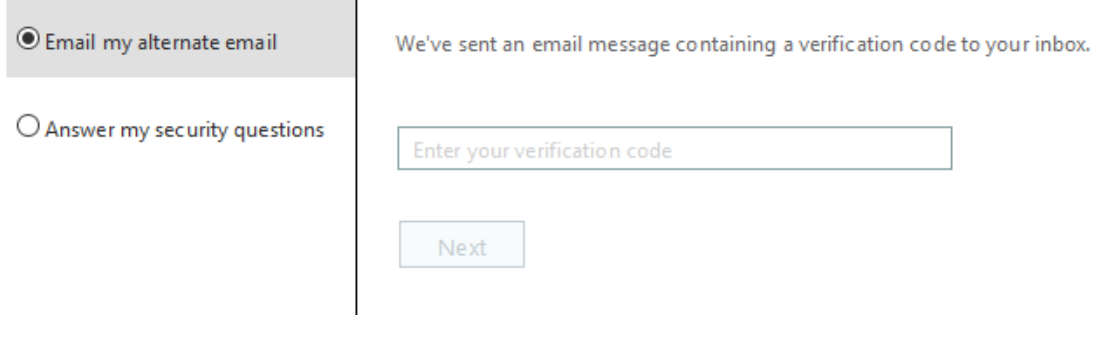

## Get back into your account

verification step 1 > choose a new password

Please choose the contact method we should use for verification:

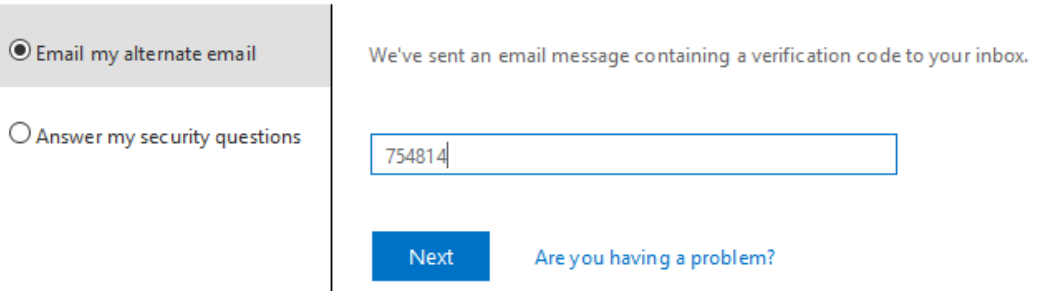

If you input the verification code correctly, you will then get the prompt to set a new password. The password must be at least 8 characters in length and have a capital and number/special character in it.

Eg. Chocolateisnice69&

### Microsoft

## Get back into your account

verification step  $1 \vee$  > choose a new password

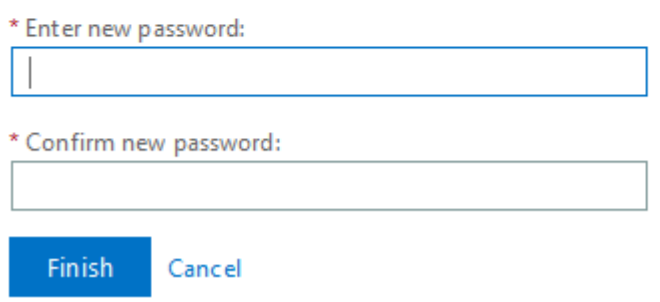

Congratulations, your password has been reset and you should now be able to login.

じ

### **Microsoft**

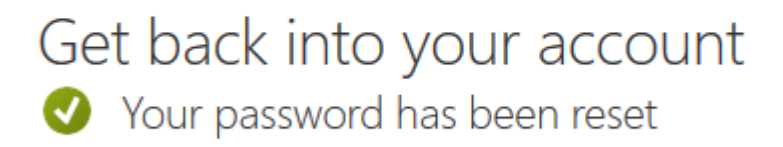

To sign in with your new password, click here.